### **ІНСТРУКЦІЯ щодо підписання документу цифровим підписом**

### **За допомогою «Дія.Підпис» (застосунок «ДІЯ») або сайту.**

Зайти на будь-який із цих сайтів:

<https://id.gov.ua/>

<https://czo.gov.ua/>

<https://ca.diia.gov.ua/>

Розглянемо на прикладі сайту <https://id.gov.ua/>

1. Обираємо: Підпис файлов

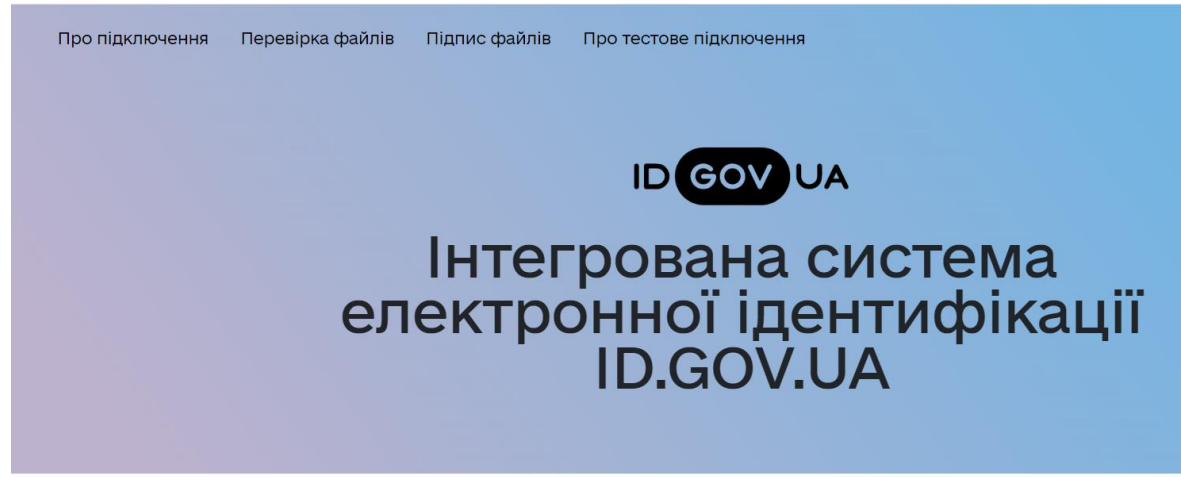

2. На кнопці «Електронного підпису» перейти за стрілкою далі

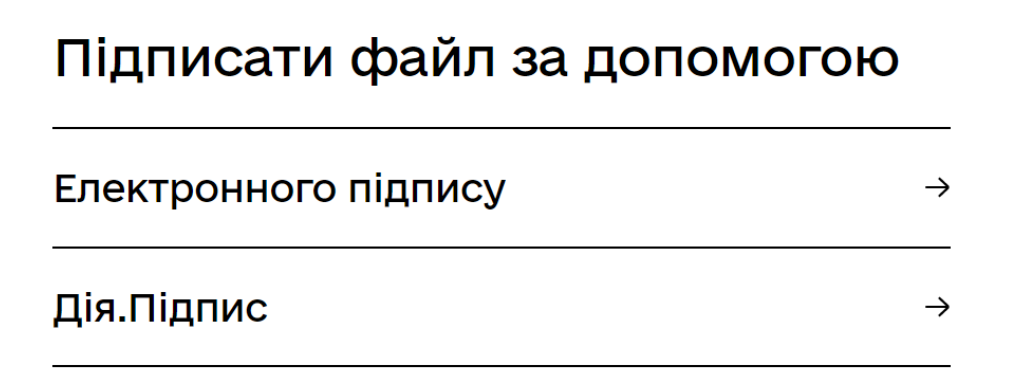

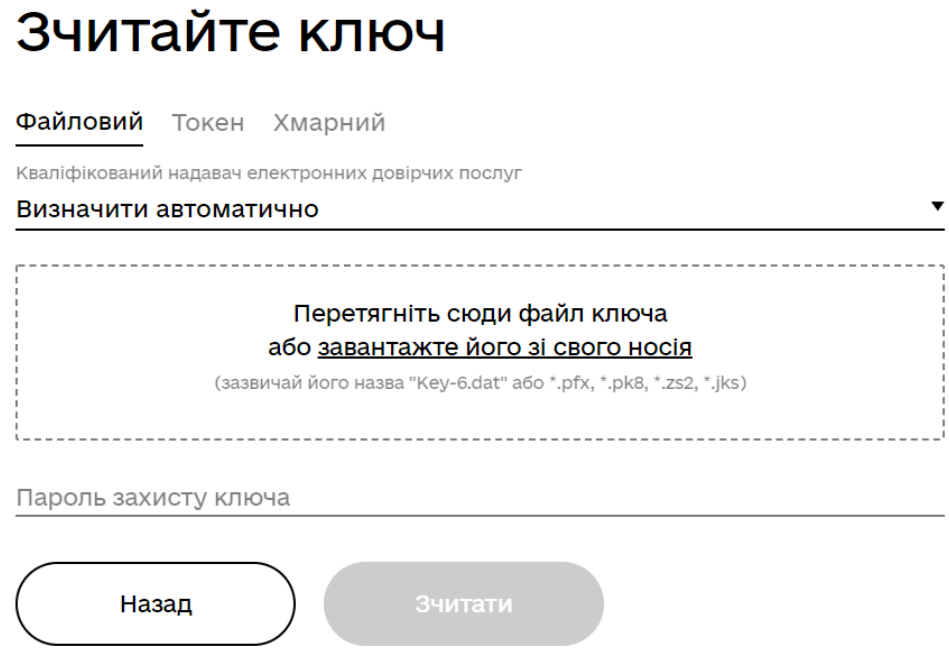

Заповнити дані: перетягнути або завантажити з комп'ютера із папки, де у вас зберігається файл з цифровим підписом, **файл цифрового ключа (з розширенням jks)** та ввести пароль захисту.

### Натиснути **«Зчитати»**

4. Перевірити, чи правильно підтягнулися ваші реквізити, якщо так переходимо далі:

# Перевірте дані

5. Не вибирати формат, який пропонується! **Вибрати «Ні, обрати інший»**

3.

## Підписати та зберегти

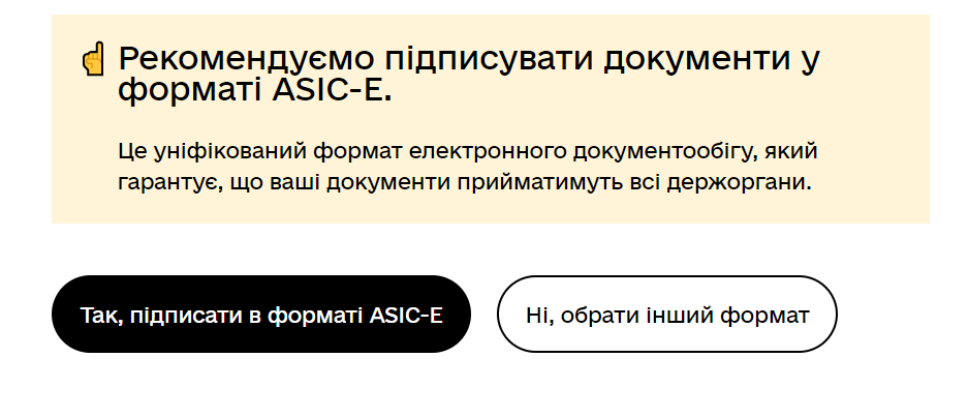

6. Обираємо формат **CAdES** (на прикладі — синя крапка)

**При цьому підпис та документ зберігаються в одному файлі!**

## Підписати та зберегти

Виберіть, в якому форматі підписати документ ○ XAdES. Дані та підпис зберігаються в XML файлі (\*.xml) ○ PAdES. Дані та підпис зберігаються в PDF файлі (\*.pdf) ● CAdES. Дані та підпис зберігаються в CMS файлі (\*.p7s) NEW!) ASIC. Дані та підпис зберігаються в архіві ○ ASIC-E. Дані та підпис зберігаються в архіві (розширений формат) ○ ASIC-S. Дані та підпис зберігаються в архіві (простий формат) Алгоритм підпису **ПСТУ 4145** Тип підпису Підпис та дані в одному файлі (enveloped) Формат підпису CAdES-X Long - Довгостроковий з повними даними ЦСК для перевірки ▼ Перетягніть сюди файл(и) для підпису або завантажте його зі свого носія

7. Прикріпити трохи нижче файл, який потрібно підписати у форматі PDF, та натиснути «Підписати»

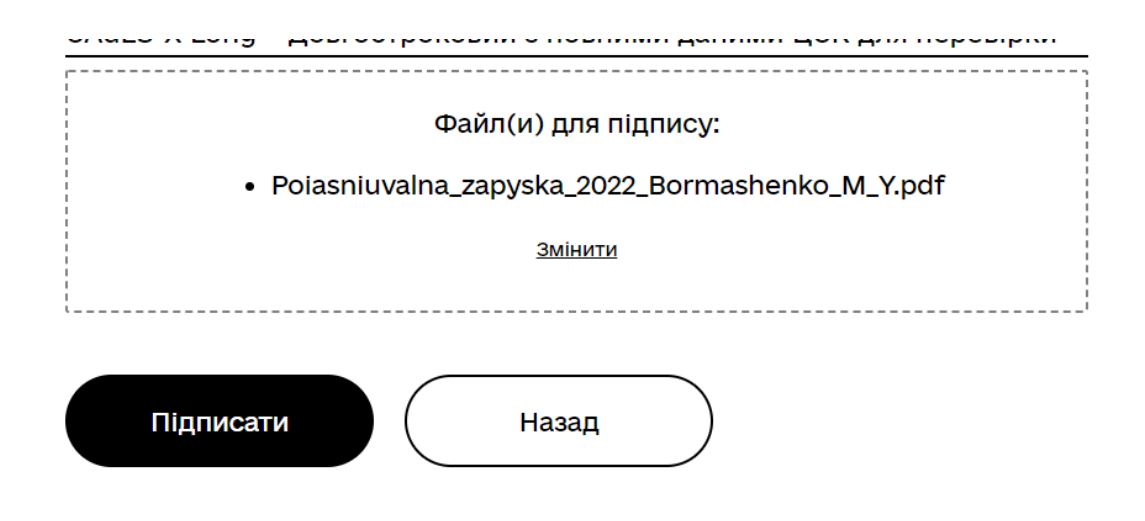

8. Документ підписано. Тепер його треба зберегти:

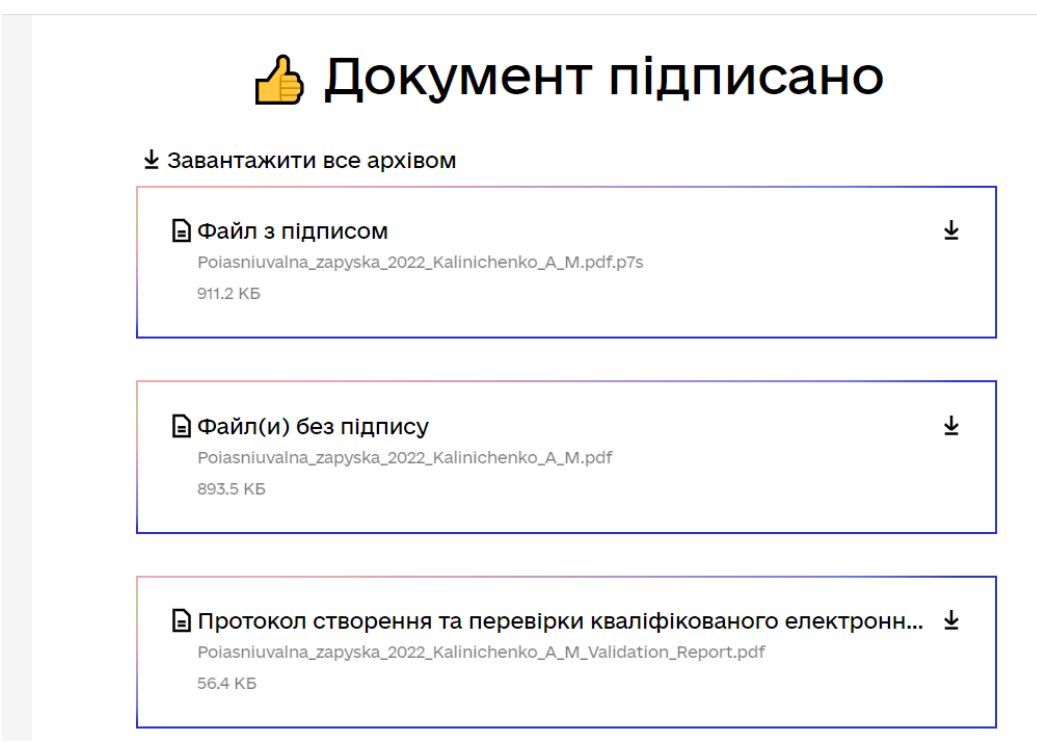

#### Рисунок 7

Завантажуємо до себе на комп'ютер **всі файли.** Натискаємо «Дякую» і так само підписуємо наступний документ.